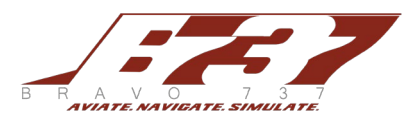

*(LIVERY AND vPILOT INTEGRATION)*

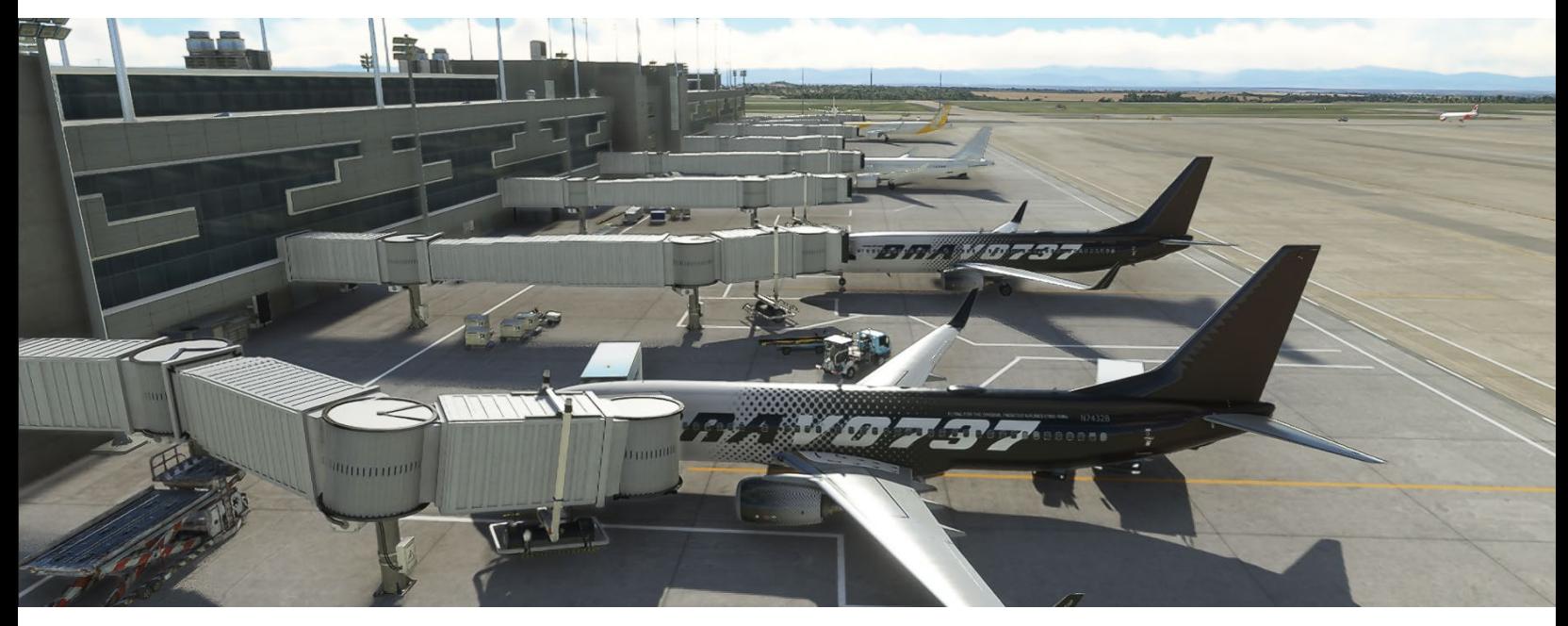

### **INTRODUCTION**

Thank you for your interest in BRAVO 737 and our suite of Microsoft Flight Simulator 2020 add-ons.

### **HOLD HARMLESS/DAMAGES**

Please note, before you begin to install any BRAVO 737 liveries, code or add-ons, et al. you acknowledge BRAVO 737 is not responsible for any adverse impact to your computer, the software on your computer and/or anything associated with your computer equipment. There is also no warranty, expressed or written, included with our add-ons.

## **INSTALLING YOUR PMDG 737, BRAVO LIVERY IN MSFS2020**

First, download the livery you'd like to use via the official BRAVO 737 website found at [http://www.bravo737.com.](http://www.bravo737.com/) Files ready for installation will end with a ptp extension, for instance a file name should look similar to this: PMDG 737-800 BRAVO House Livery (N8323BR).ptp

Once you have downloaded the file, open your PMDG Ops Center (See image).

After opening the PMDG Ops Center, click on the "Aircraft and Liveries" tab at the top of the page in the gray band. Mouse down to the link that reads "LIVERY UTILITIES."

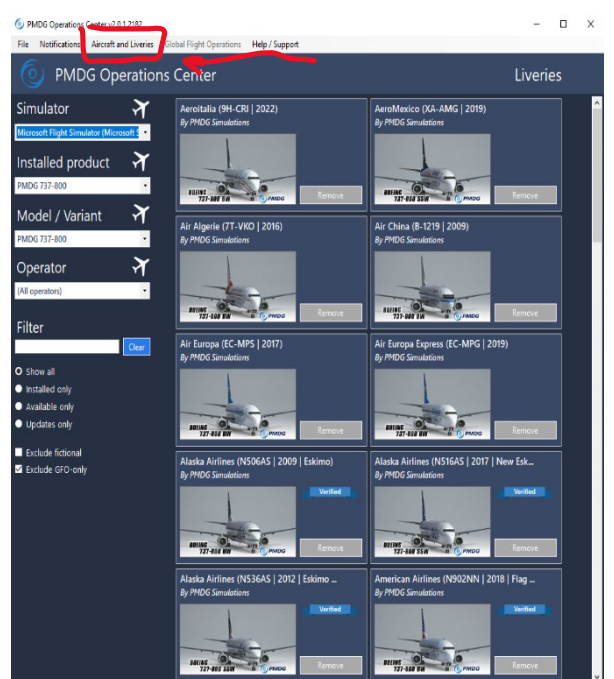

Installation Instructions // June 1, 2023 // v1.0 - Intellectual Property Created and Owned by BRAVO737 Flight Simulations, LLC based in Tulsa, Oklahoma, USA

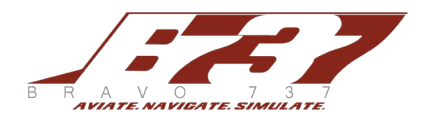

*(LIVERY AND vPILOT INTEGRATION)*

### **INSTALLING YOUR PMDG 737, BRAVO LIVERY IN MSFS2020 (Continued)**

After clicking on the LIVERIES AND UTILITIES link a screen should appear similar to this screen shown.

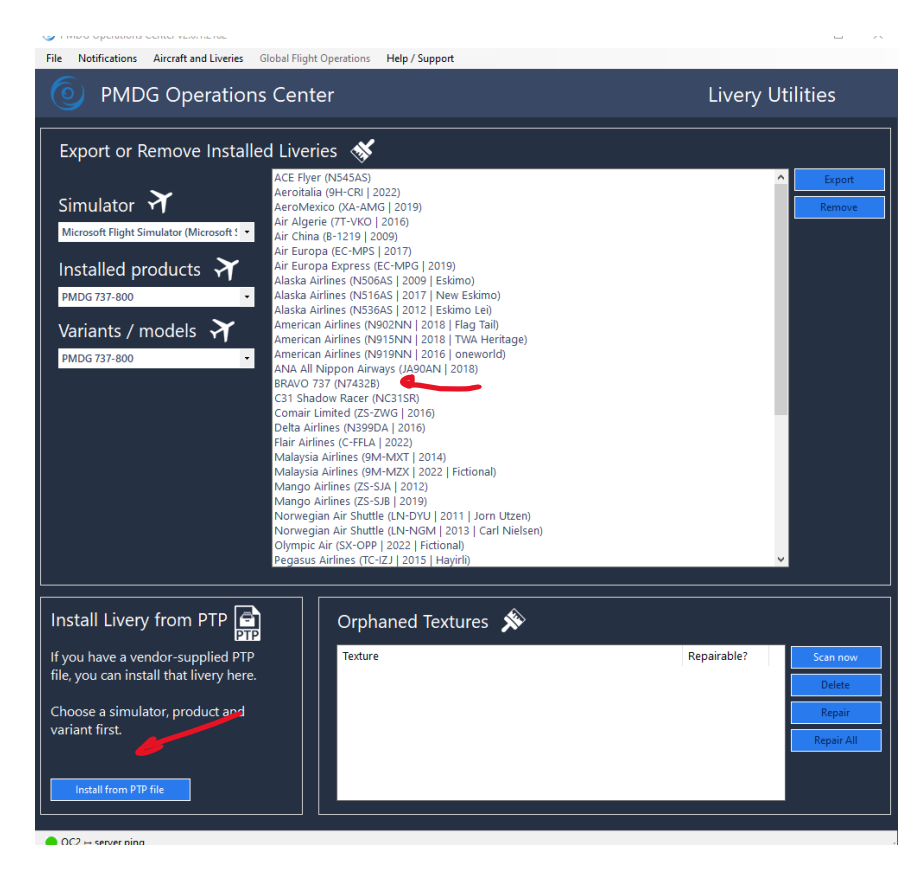

At the bottom left of the screen, use the "Install from PTP file" to upload your new livery. Once successfully completed, you should see a success screen indicating 1 Livery Successfully Loaded as well as your new livery listed in the livery list in the large white window in the main section of the PMDG Ops Center.

When successful, open MSFS2020 and double-check to make sure you see your new livery displayed in the Hangar.

Please see the PMDG website for more information concerning troubleshooting and livery uploads at (Link valid on June 1, 2023):<https://support.precisionmanuals.com/kb/root.aspx>

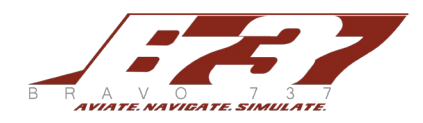

*(LIVERY AND vPILOT INTEGRATION)*

### **INSTALLING THE CODE INTO vPILOT**

Before beginning, it is important to note that vPilot is the VATSIM connection client. This particular method DOES NOT WORK with other clients and/or online ATC services. These instructions can be used to fly online through the VATSIM (https://www.vatsim.net) and visually "see" other aircraft who have utilized this method to appear in MSFS2020.

By utilizing the vPilot client, correctly installing MSFS PMDG 737 liveries and starting MSFS2020 as well as vPilot correctly, anyone who has that particular livery loaded on their local computer should see other in-game pilots who have, or are using, the same livery. PLEASE NOTE, both users have to have each other's livery for this to work. The code is model mapping information from a local drive into the flight simulator. The result should mean complete immersion such as in this example. (Photo below)

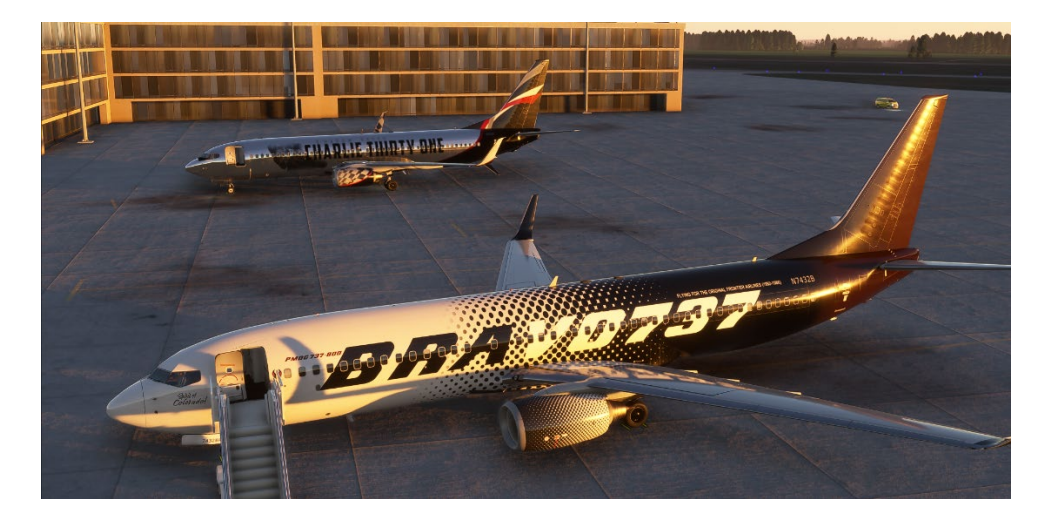

To achieve this, the process is straightforward. When downloading your BRAVO 737 livery for the PMDG 737, you should have a .ptp file and a .vmr file. As discussed previously, the .ptp file is the actual livery and the .vmr (visual model rules) which allows the vPilot client to speak to the VATSIM servers and ensure model matching.

First, download the latest version of vPilot from VATSIM. Open the vPilot software, you should see something like this:

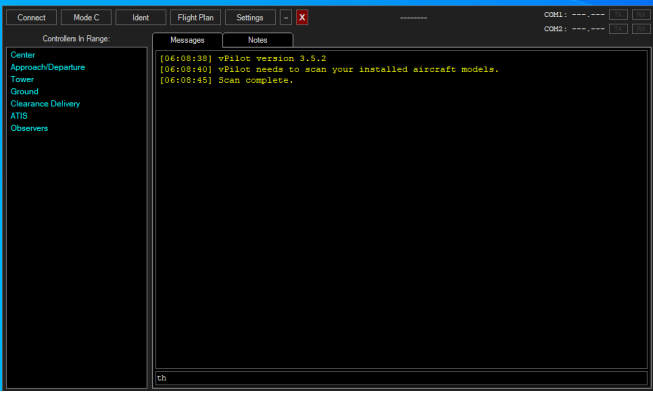

Installation Instructions // June 1, 2023 // v1.0 – Intellectual Property Created and Owned by BRAVO737 Flight Simulations, LLC based in Tulsa, Oklahoma, USA

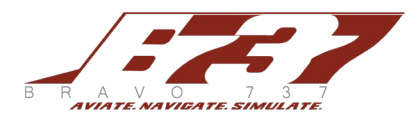

*(LIVERY AND vPILOT INTEGRATION)*

### Once open, click on the "Settings" tab at the top right of the tabs.

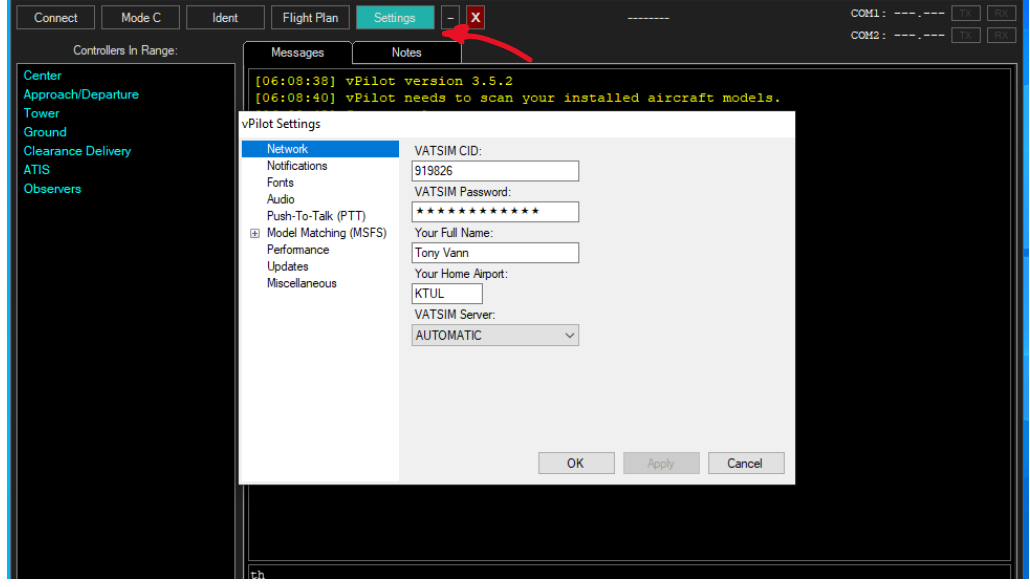

#### Now, click on the + next to the Model Matching (MSFS)

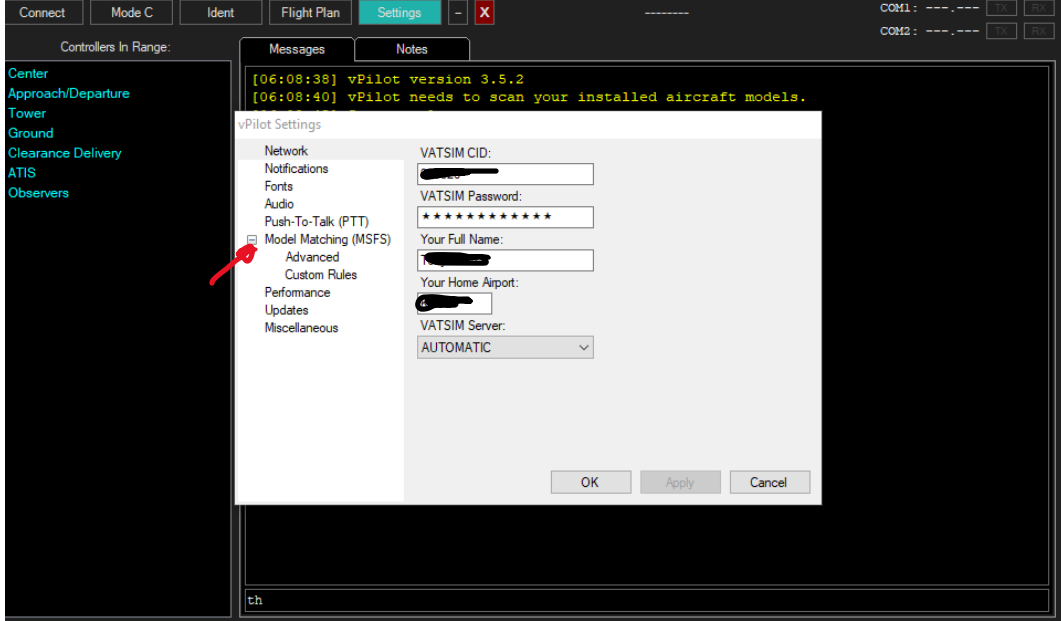

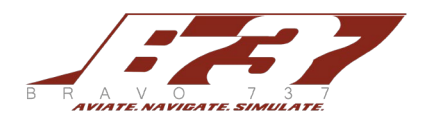

MSFS 2020 BRAVO 737 PRODUCT INSTALLATION *(LIVERY AND vPILOT INTEGRATION)*

Then click on the "Custom Rule" tab. Generally, this white window will be blank. In our example, there are several custom rule files already loaded. Click and use the "Add Custom Rule Set(s)…" button at top of the window to choose the .vmr file included with your livery.

Once chosen, use the "Move Up" button to select and move the desired .vmr file to the top. Technically, they should all work, but there is a priority set here. For example, if you are flying in a Virtual Airline, that livery should be at the top, then other custom liveries and so on.

After you have the .vmr loaded, click "Apply" and then "Ok"

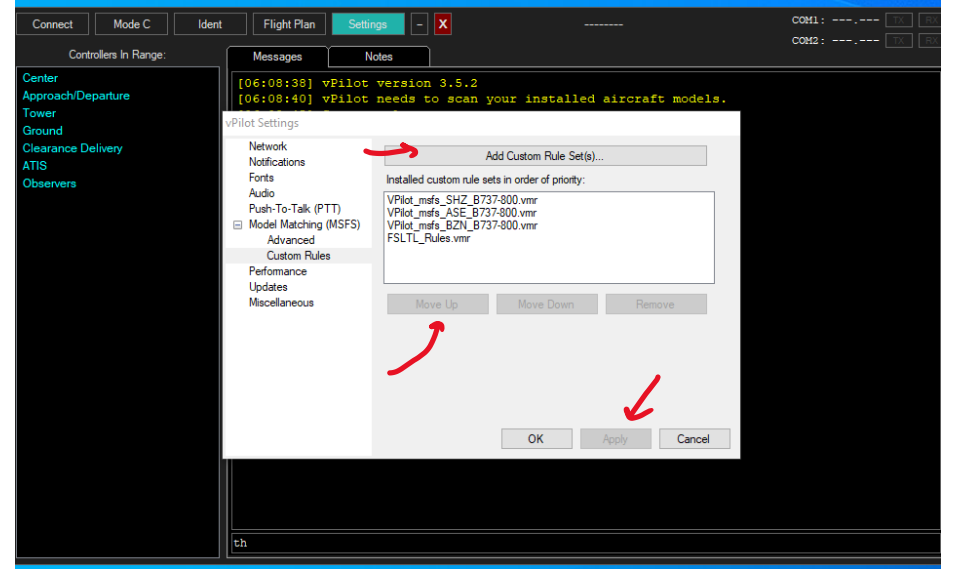

That completes the installation. To test whether you have installed both the livery and the .vmr file correctly in MSFS2020, we suggest flying with others to ensure you can see one another's custom livery. PLEASE NOTE, it is important you utilize the VASTIM codes to ensure correct model matches. This includes the type of aircraft (B738 for a Boeing 737-800) and the airline code (BZN for BRAVO737 House Livery). If either of those are not followed, the liveries will NOT SHOW even if the installation was performed correctly.

We hope you have some great flights and will share them with us on our website or social media! Blue skies pilots!

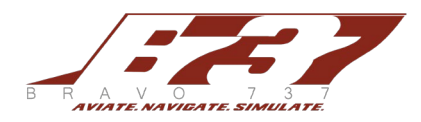

*(LIVERY AND vPILOT INTEGRATION)*

## **TROUBLESHOOTING**

*What if my friends can't see my aircraft and other pilots can't see mine?*

- Double check you installed the vmr file correctly in vPilot
- Make sure you AND your friend have all of the liveries you want to see
- Double-check your code is correct for the model match you want to see in VATSIM.
- If those all seem to be correct, use the vPilot client to Rescan your models. See image below

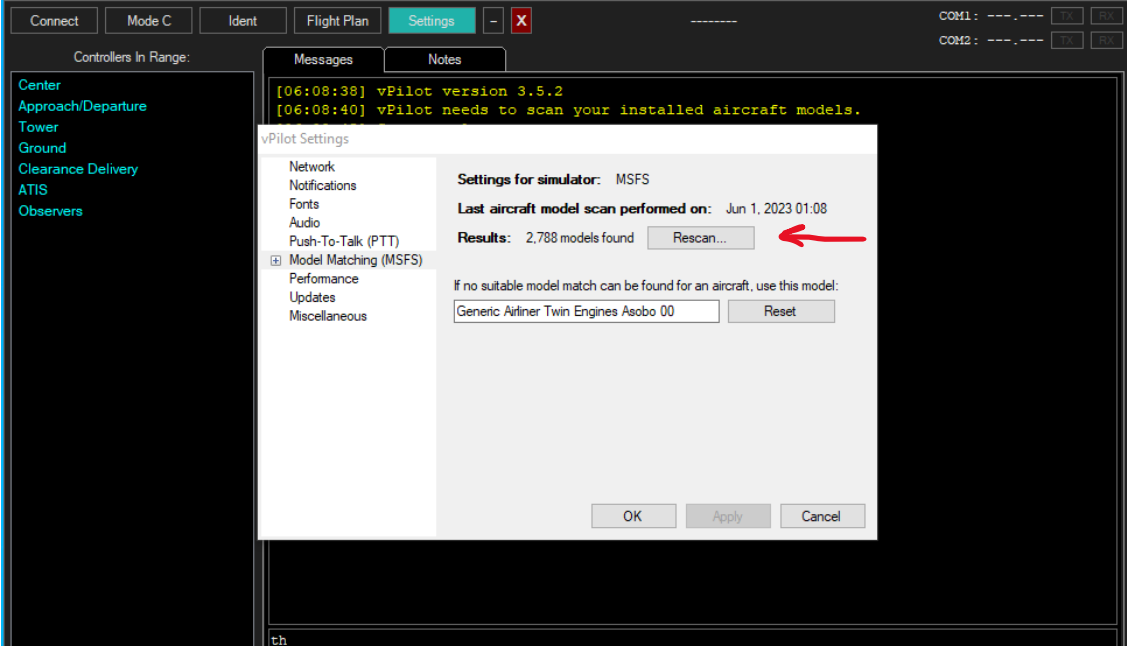

## **CREDITS**

A special thanks to several people who have been extremely supportive of this project as well as other BRAVO 737 initiatives. In alphabetical order:

Simon Grainger Duncan Maugham Craig Selner

## **CONTACT US**

BRAVO 737 is based in Tulsa, Oklahoma, USA. Our website is [http://www.BRAVO737.com](http://www.bravo737.com/) Facebook:<https://www.facebook.com/BRAVO737FS/> Instagram: <https://www.instagram.com/bravo737fs/> YouTube: <https://www.youtube.com/@BRAVO737FS> Discord: BRAVO737